## **Zistenie adresy MAC v systéme Windows**

1. Kliknite na ponuku Štart. V zozname aplikácii vyhľadajte položku Systém.

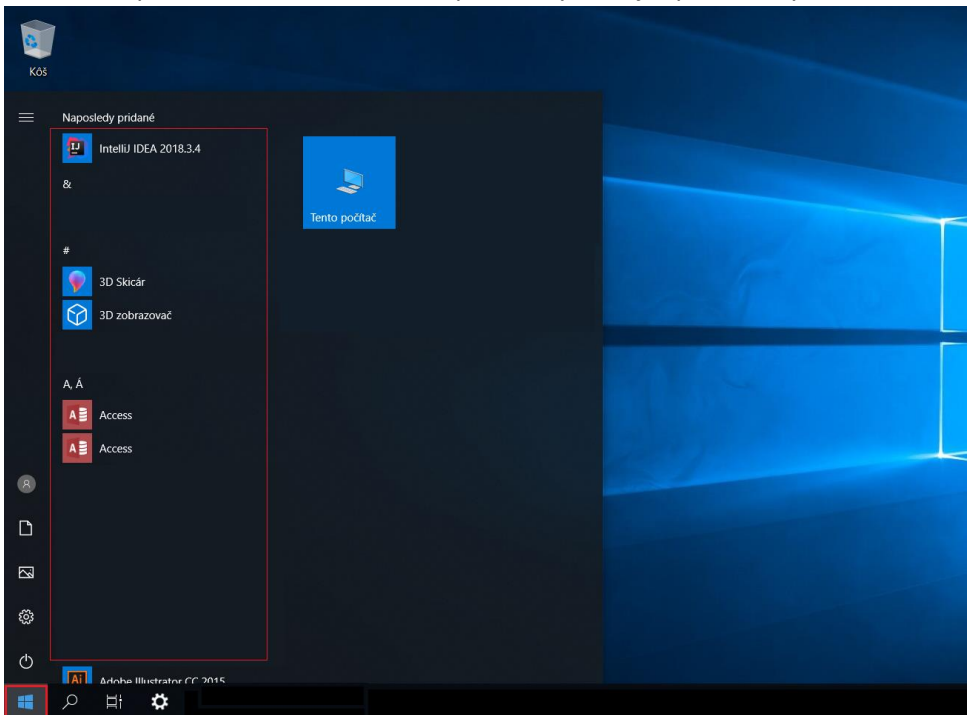

2. Kliknite na položku Systém a potom na Príkazový riadok.

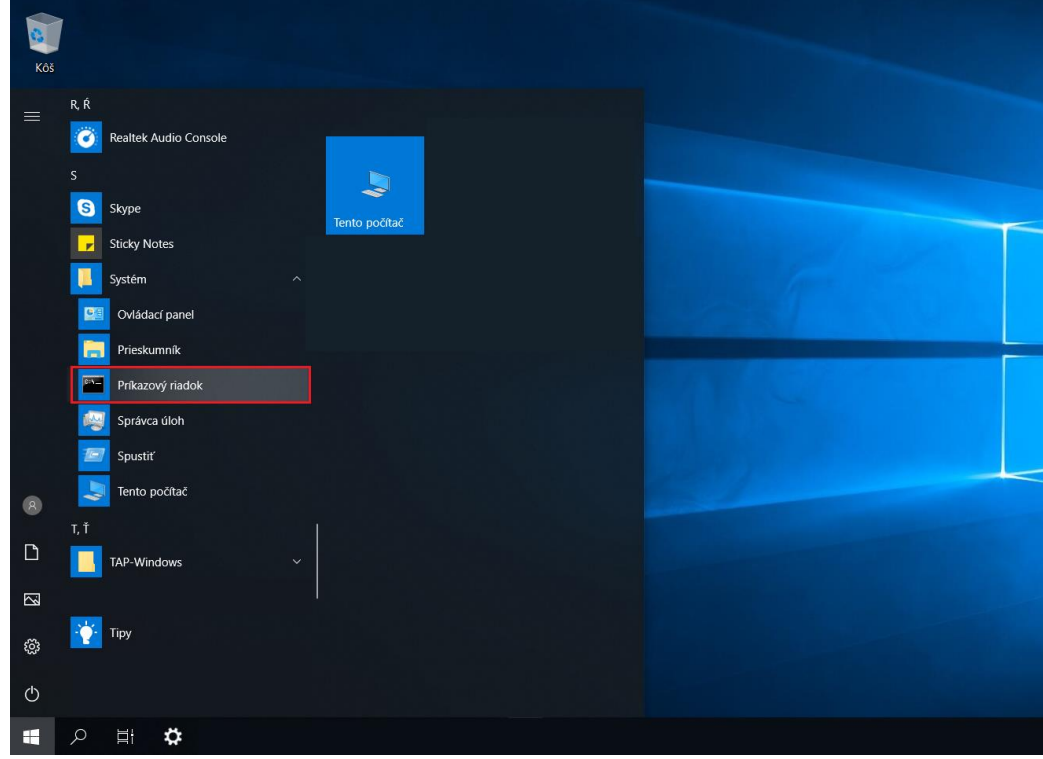

3. Zobrazí sa okno Príkazového riadka. Zadajte doň príkaz ipconfig/all a stlačte tlačidlo Enter.

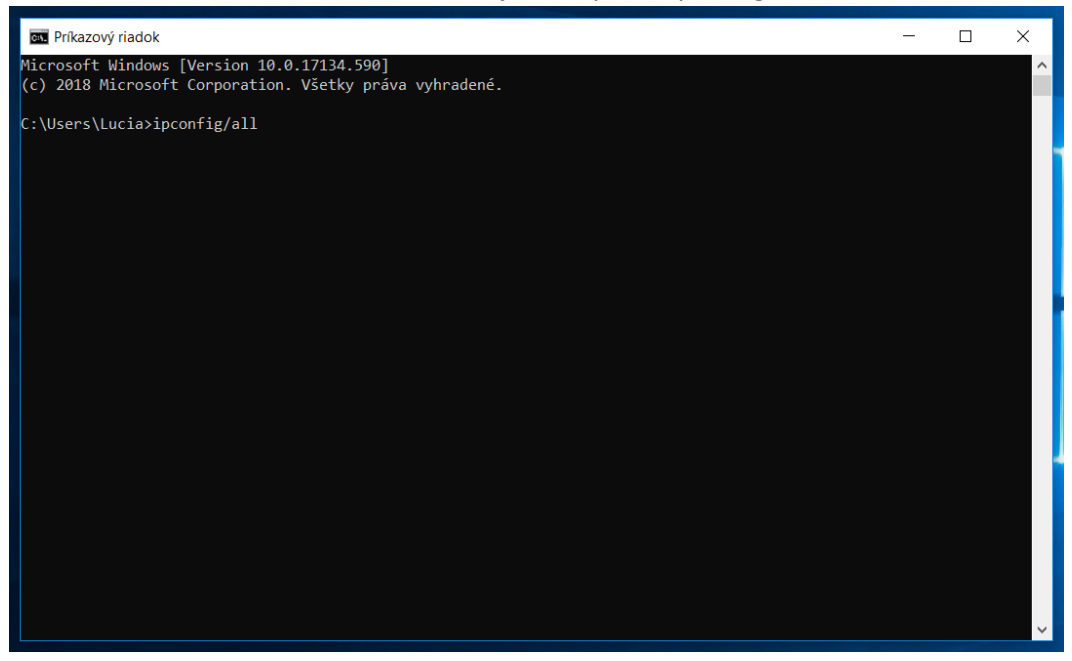

4. Zobrazia sa rôzne sieťové informácie. Vyhľadajte časť *Ethernet adapter Ethernet* a v nej položku *Physical Address*.

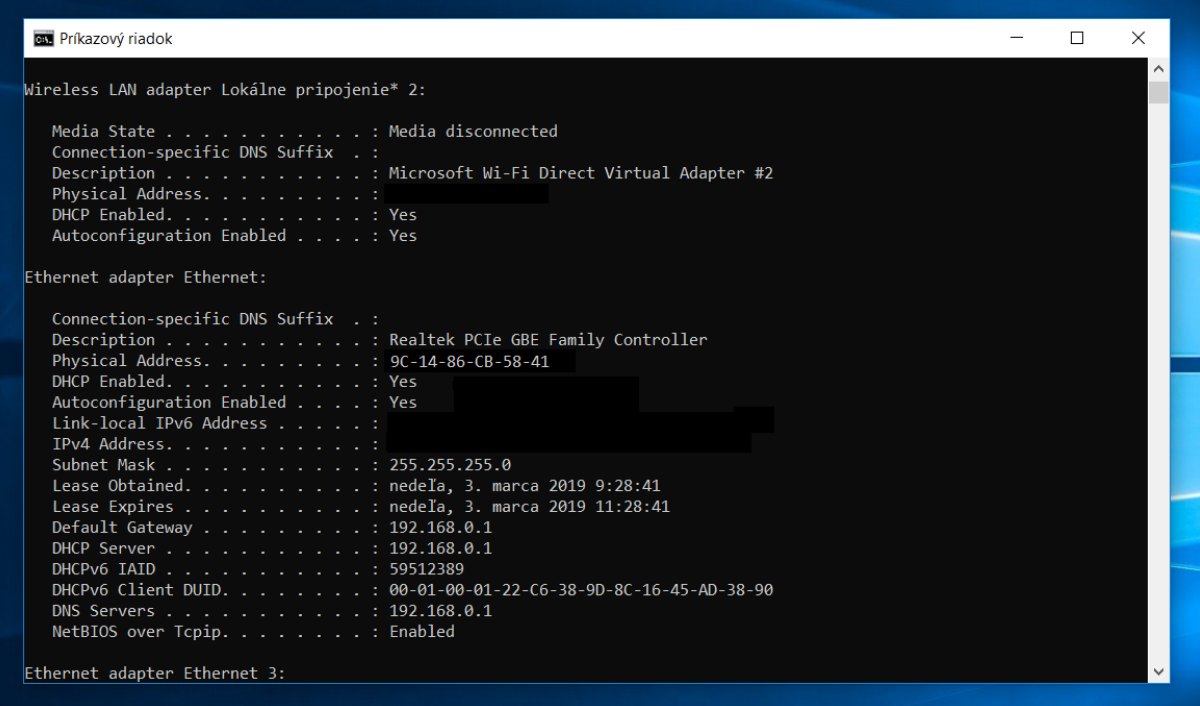